## Last opp spor i morotur

Turen er sporet: Lengde én vei Stigning Foreslått gradering **LAST OPP GPX-FIL**  $0,00$  km  $0<sub>m</sub>$ Grønn **●** Én vei ○ Tur/retur ○ Rundtur/overgangstur **Wussen** Stor-Søk etter sted ◢ Tegn rute fjellet Åndal  $C$  Snu spor Moldeheia Fjern hele sporet Legg til interessepunkt Fuglset 十 Varden Molde lufthavn Årø Mek **Kviltorn** Lenke til turbeskrivelse: Løype på kart: **Molde** Bjørset ● Én vei ○ Tur/retur ○ Rundtur/overgangstur Haukabøen Moldefjorden Hjertøya Turkart  $\checkmark$ 

Gradering:\* overstyres yed behov

Målgruppe:<br>Turen krever noe erfaring og utholdenhet.

Lengde én vei

Stigning

1,79 km 378 m Blå

Foreslått gra

 $\bigtriangledown$  Tegn rute  $C^{\prime}$  Snu spor  $\overline{\mathbf{C}}$  Fjern hele sporet  $\begin{tabular}{ll} \quad \bullet \quad \text{Leg til interesse} \end{tabular}$ 

Trykk på «LAST OPP GPX-FIL». Oppe i venstre hjørne av kartet. Finn så den riktige fila som du har lagret lokalt på din maskin. Velg denne og trykk «åpne». Det er viktig at sporet er lagret i GPXformat.

 $Løy$ pani

## Sporet skal nå legge seg i kartet. Målflagget vil bli stående på det siste punktet i sporet. Det er dette punkte som vises i turoversikten på fremsiden av morotur og StikkUT. For at gradering, turlengde og stigning skal bli riktig, er det viktig at du huker av for om turen er sporet en vei, tur/retur eller som en rundtur.

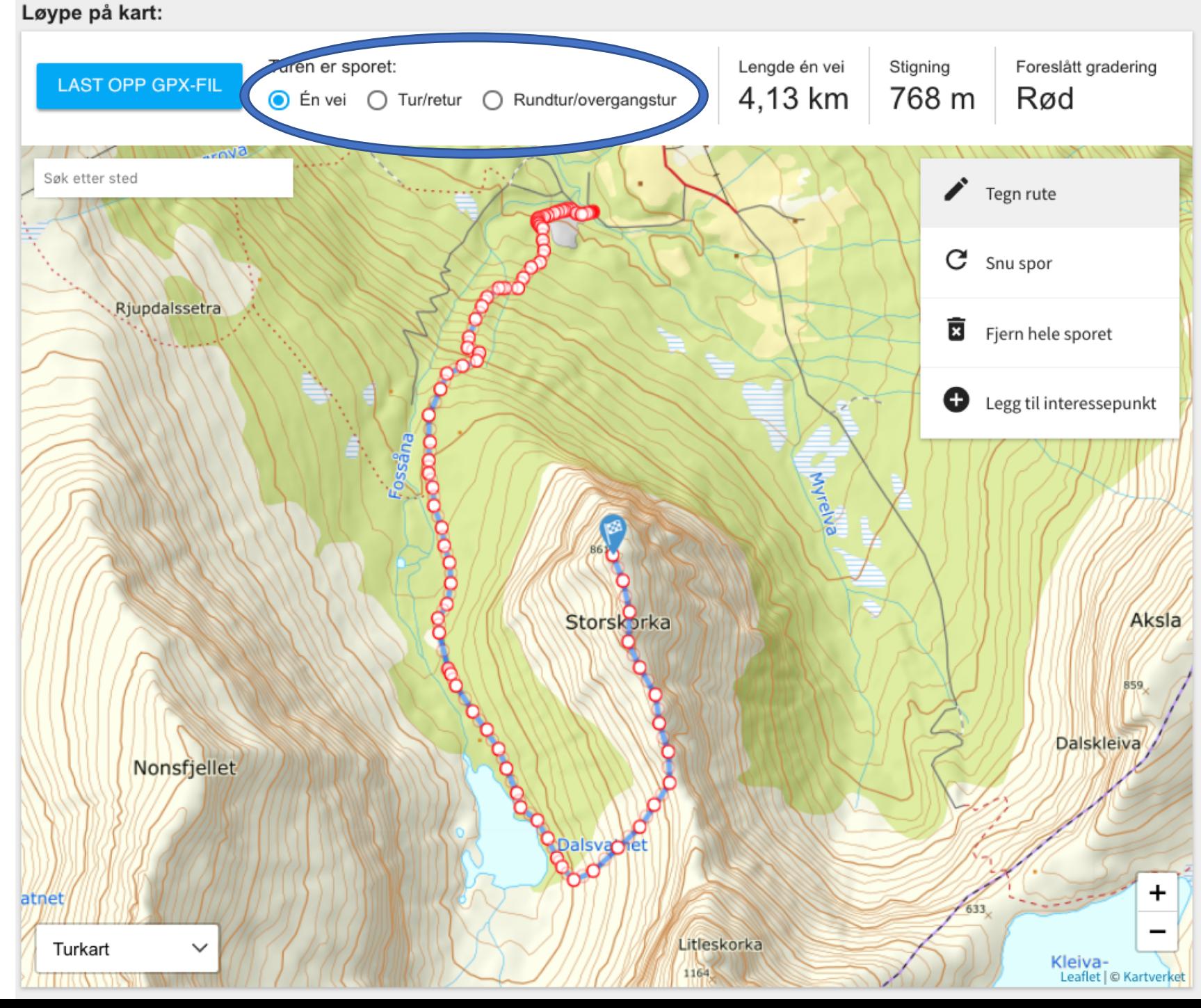

Du kan redigere og «vaske» sporet etter at du har lagt det inn i kartet. Det kan være lurt å zoome godt inn i kartet for å gjøre dette. Flytte på punkter ved å «ta tak i» punktet du vil flytte med musa (hold inne venstre museknapp) og flytt punktet hvor du vil ha det.

Du kan også slette enkeltpunkter: hold musepekeren over punktet du vil fjerne og trykk høyre museknapp.

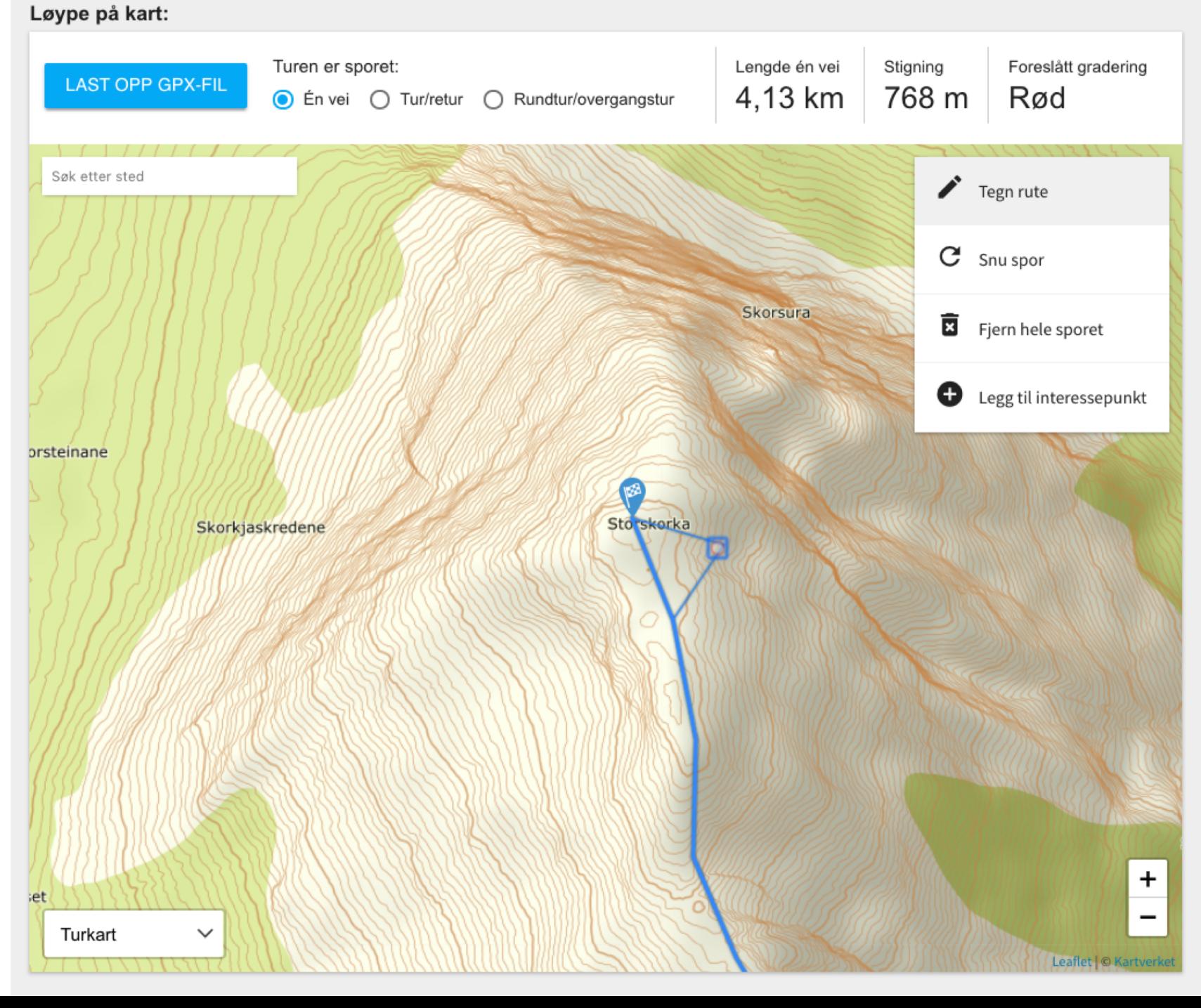

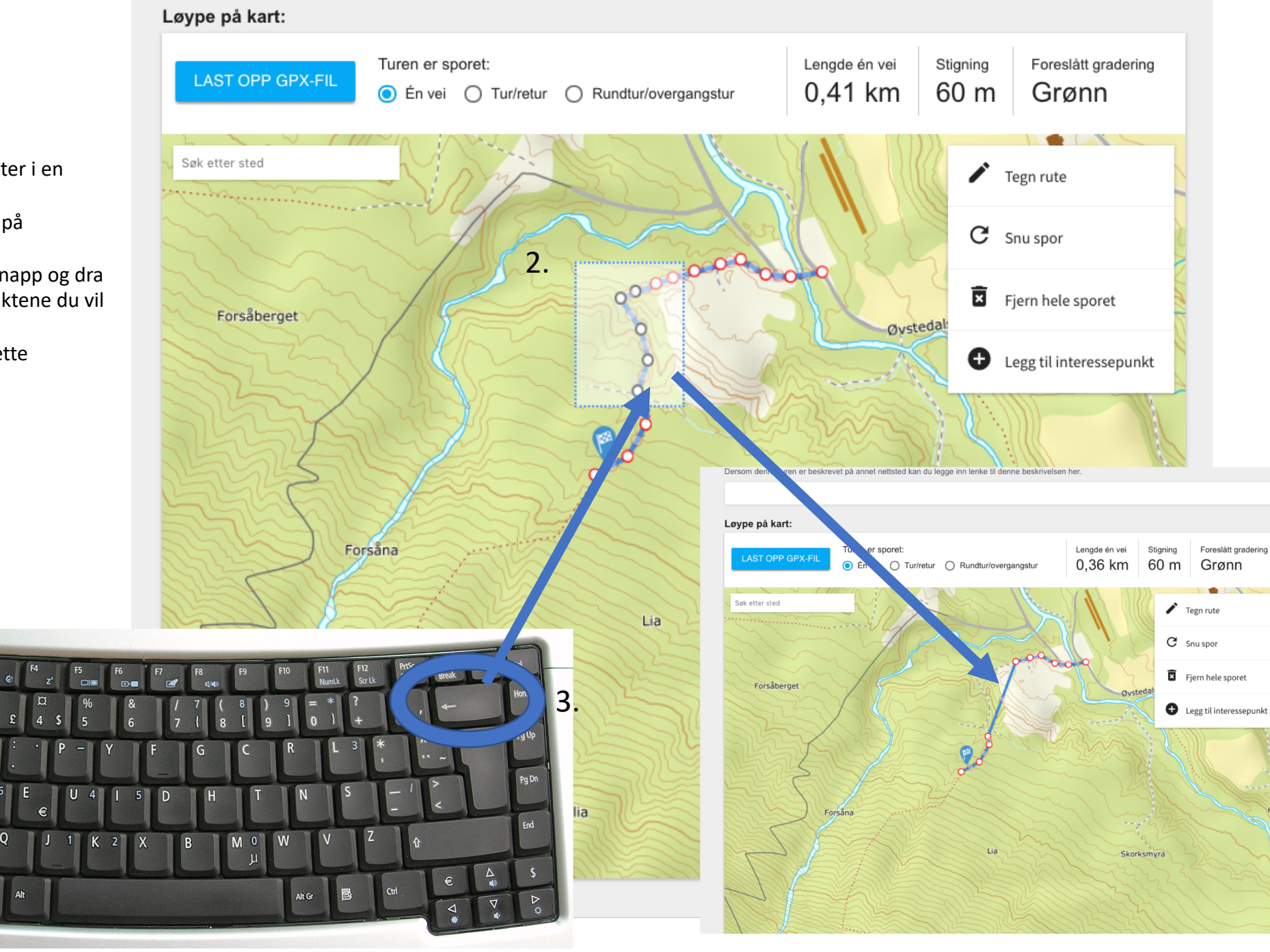

Du kan også fjerne fler punkter i en operasjon:

- 1. Hold inne shift-knappen på tastaturet.
- 2. Trykk inn venstre museknapp og dra et rektangel over de punktene du vil fjerne.
- 3. Trykk backspace for å slette punktene

1.

 $\frac{1}{2}$ 

Caps Lock